# MULTILINE

#### Envelopes to ease consolidation of your payments

Now, the new MultiLine version lets you work with electronic envelopes. One envelope may contain several transactions.

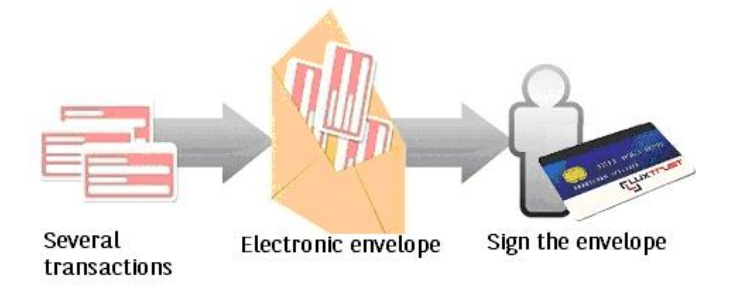

#### 1/ Assign payments to an envelope

- You can use the filter [1]
- Transactions not assigned to an envelope

v

- Select transactions to be assigned to an envelope [2]
- Click on the button [3]
- Select to choose an existing envelope or to create a new one [4]

Assign to envelope

Filter

Now, you have defined a virtual payments envelope.

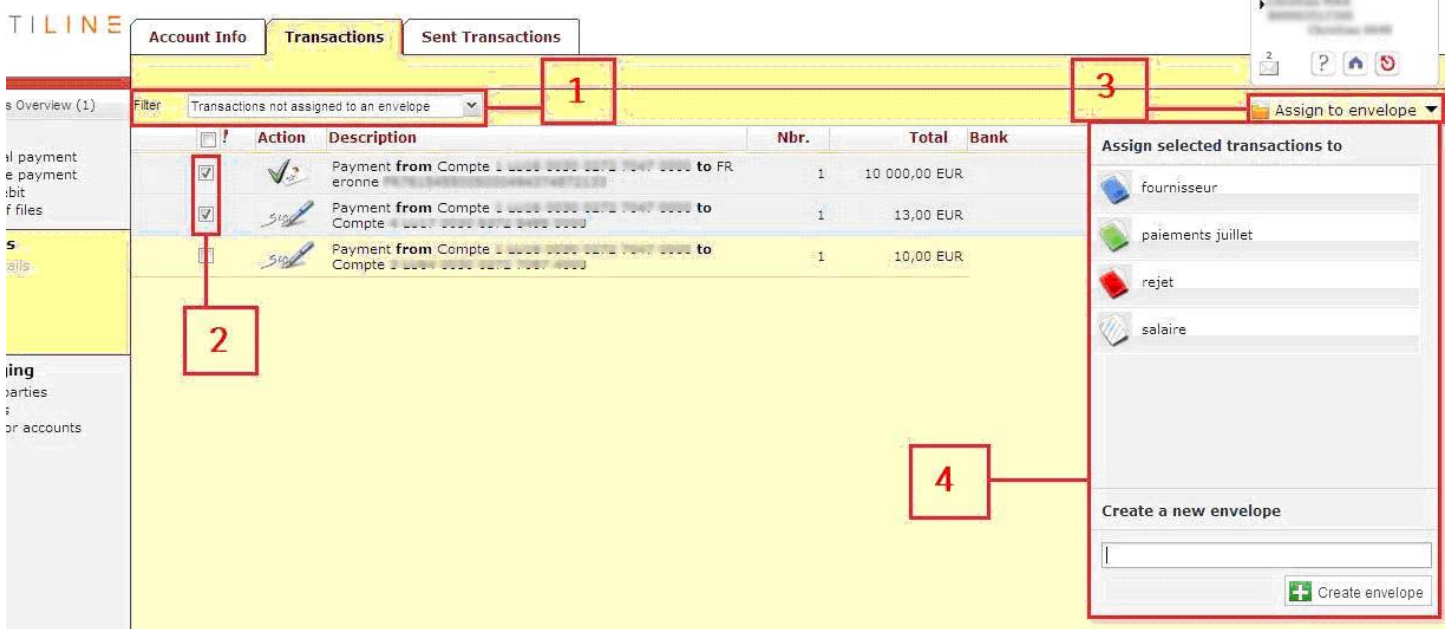

### 2/ How to manage the envelopes

To open or close the envelope, simply click on the sign +/- [1]. This allows you to see the transactions contained in the envelope.

You can easily select a banking file to be added to [2] or to be deleted [3] from an envelope.

# Note : If an envelope is empty, it is automatically deleted.

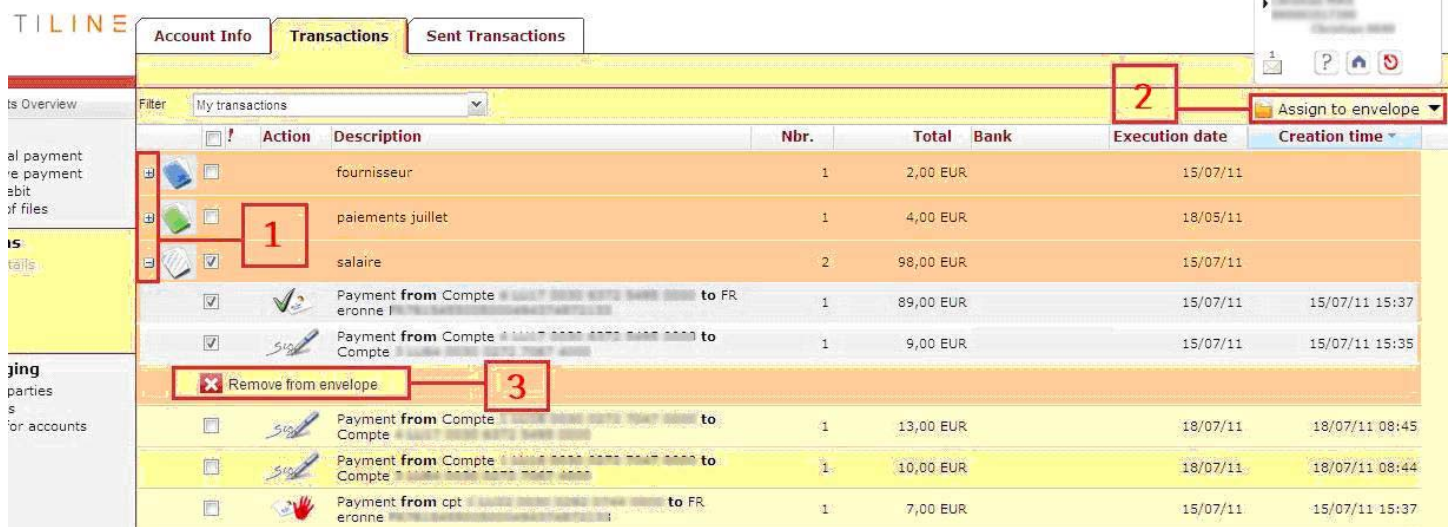

## 3/ Status of the envelopes

The color of an envelope depends on the status of transactions contained:

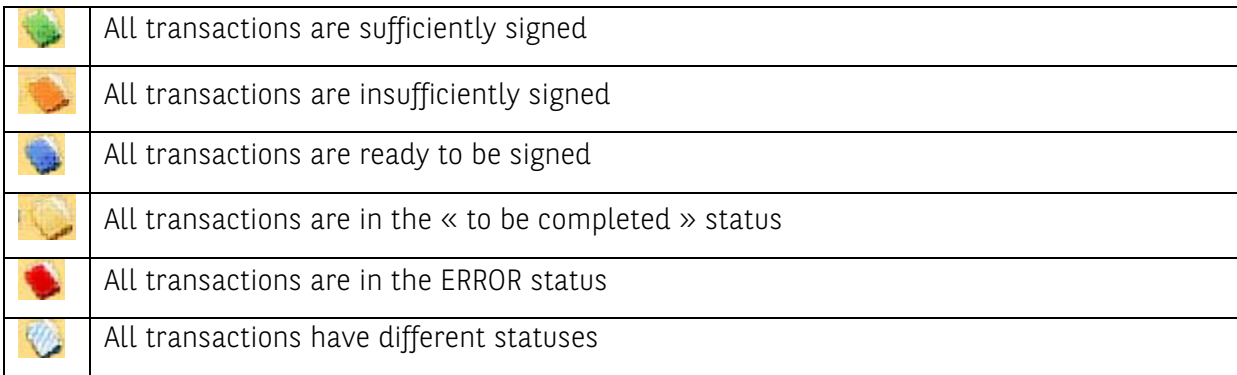

# 4/ Signature of the envelopes

The signature of an envelope will be successively executed in groups of 20 transactions.

Note: Once the envelope is sent, it is automatically deleted.

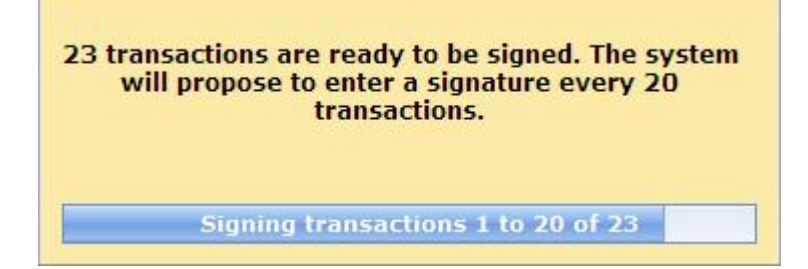

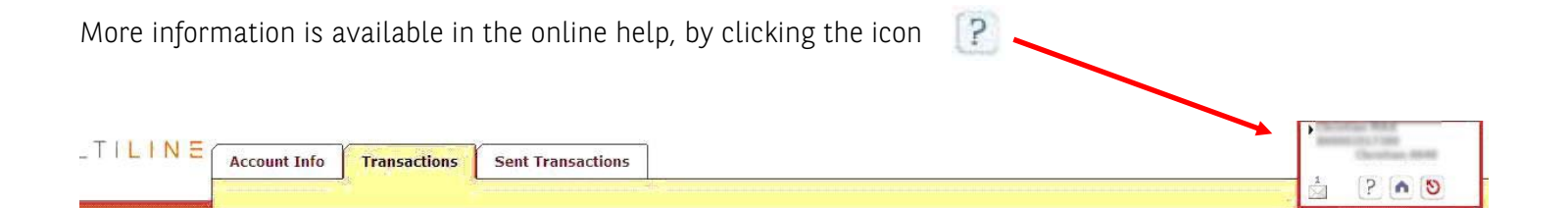